# *career* tech

# 15: MOODLE DATABASE

### **WELCOME TO THE MOODLE DATABASE TUTORIAL!**

In this tutorial, you will learn:

- What a Database is
- Some ways to use the Database activity with students
- How to set up the Database activity in Moodle

If you have not used one of CareerTech's "How to Moodle" tutorials before, view the [instructions](#page-13-0) for using it as a self-paced tutorial or as a resource for classroom instruction.

Before taking this tutorial, you should be familiar with:

- Setting up a course in Moodle
- Adding an activity to a topic in your course

To begin, select from the menu below or simply turn to the next page.

### <span id="page-0-0"></span>**MENU OF TUTORIAL TOPICS**

- Introduction [to Moodle Database](#page-1-0)
- [Ways to use a Database](#page-2-0)
- [Setting up the Moodle Database](#page-3-0)
- [Defining Database Fields and Template](#page-9-0)
- [Summary and Resources](#page-12-0)

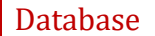

### <span id="page-1-0"></span>**INTRODUCTION TO MOODLE DATABASE ACTIVITY**

A database is a collection of data that is organized to be easily accessible. The Database activity in Moodle allows students to build a collection of specific kinds of information about a topic. It is a good way to help students develop factual knowledge. Once the students have entered multiple records in the Database, it can then be used as a resource for discussion, additional research, or as the jumping off point for another type of activity.

The Database activity is set up in stages.

- 1. First, define how the Database will be used in terms of instructions for students, availability, and grading.
- 2. Next, define the information to be collected. This is done through fields that are included in each Database record. There are several different types of fields, including text, image, date, checkbox, and many more. Fields will display to the student in the order you create them here. It is a good idea to plan out your fields before you start setup in Moodle.
- 3. After the fields are defined, you will select a template. The template determines what the Database will look like when students are using it.
- 4. Now the Database is ready for students to add entries.

The general process for using a Database in your classroom is:

- 1. The instructor designs the Database activity and sets it up in Moodle.
- 2. Students add records to the Database according to the teacher's instructions. Each record consists of the same set of fields that must be populated.
- 3. As the Database is built, it can be searched and viewed by students and the teacher. If desired, students can be allowed to make comments on a record.
- 4. If desired, the teacher can rate entries according to a scale defined during setup. These ratings are used to grade the activity.

### <span id="page-2-0"></span>**WAYS TO USE A DATABASE**

#### **Why use the Moodle Database with your class?**

The Database activity can provide a purpose and observable output for students who need to develop a body of factual knowledge. It can also be one step in a more complex activity. For example, you may begin by having students populate a Database of their favorite authors. From there, you may use a Workshop to have students write a biography of one of those authors, or use a forum to create a discussion of what makes a writer appealing to some people and not to others.

Here are some ways to make the Database activity an effective pedagogical tool.

- Have your English students create a Database of different forms of writing, such as essay, biography, genre fiction, etc. Include fields for a description of the writing type and well known examples of the type of work.
- Have your biology students create a Database of the life forms they are studying. Include fields for images and for the taxonomic classification.
- Have your physical education students develop a Database of exercises. Include fields for the targeted muscles, images, and descriptions.

These are just a few suggestions. Experiment with your own ideas.

#### **What is the teacher's role in the Database activity?**

The teacher should plan the activity and the fields used carefully to ensure clarity for students. Once the Database is populated, the teacher should monitor student input and be prepared to delete inappropriate records. If the Database auto-linking filter is enabled, any entries in a Database will be automatically linked where the words or phrases appear within the course. This can be especially useful if you are using a pre-populated Database as a resource for students. Finally, the teacher can use the rating system to create grades for student entries into the Database.

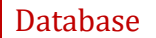

## <span id="page-3-0"></span>**SETTING UP THE MOODLE DATABASE**

#### VIDEO DEMONSTRATION:

Watch this 8-minute video to see a demonstration of completing this task.

#### <http://youtu.be/nMUURNdZTYs>

**NOTE:** Video demonstrations were not created by Oklahoma CareerTech, and they may use a different version of Moodle. However, the steps are the same as the ones that you will use.

To set up any activity in Moodle, you must first:

- 1. Go to your course page.
- 2. Turn editing on.
- 3. Choose the topic or week where you will add the activity.
- 4. Click **Add an activity** under that topic or week. This displays the list of available activities.

Now follow these steps to create a Database:

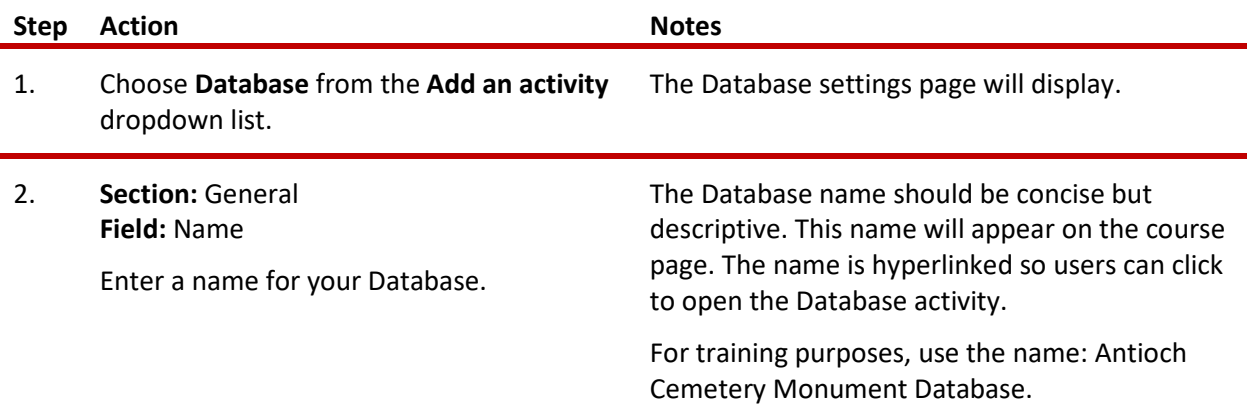

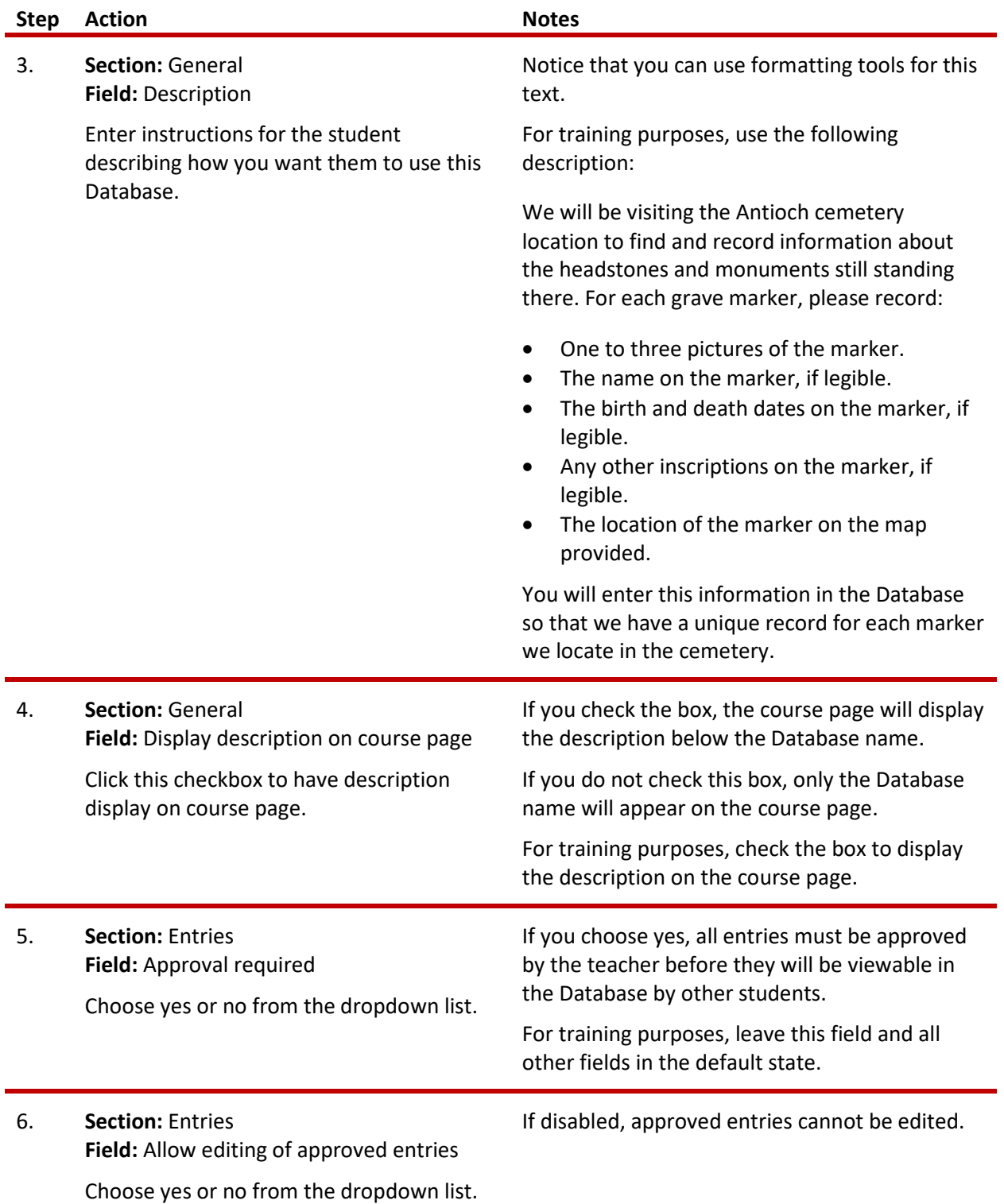

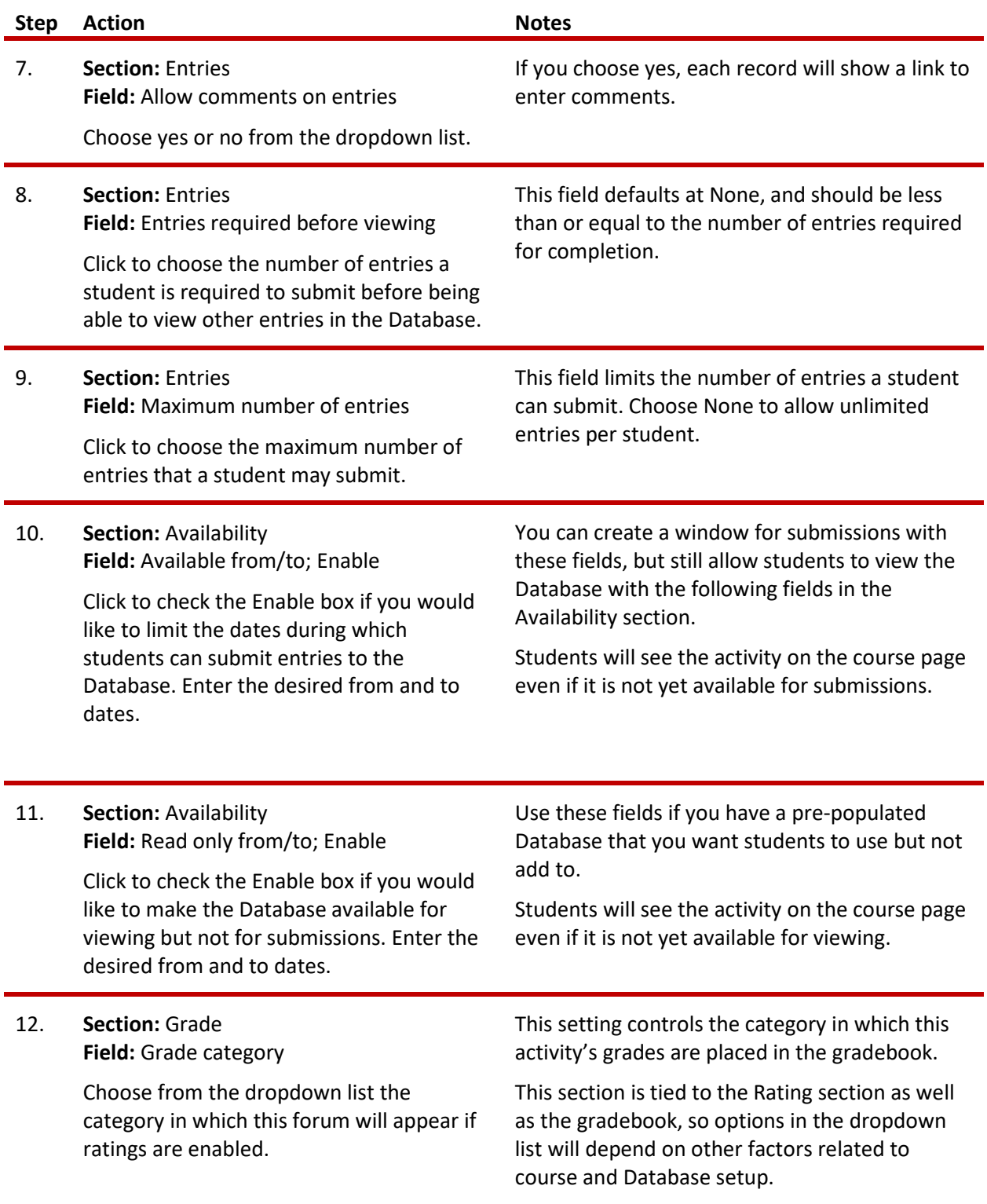

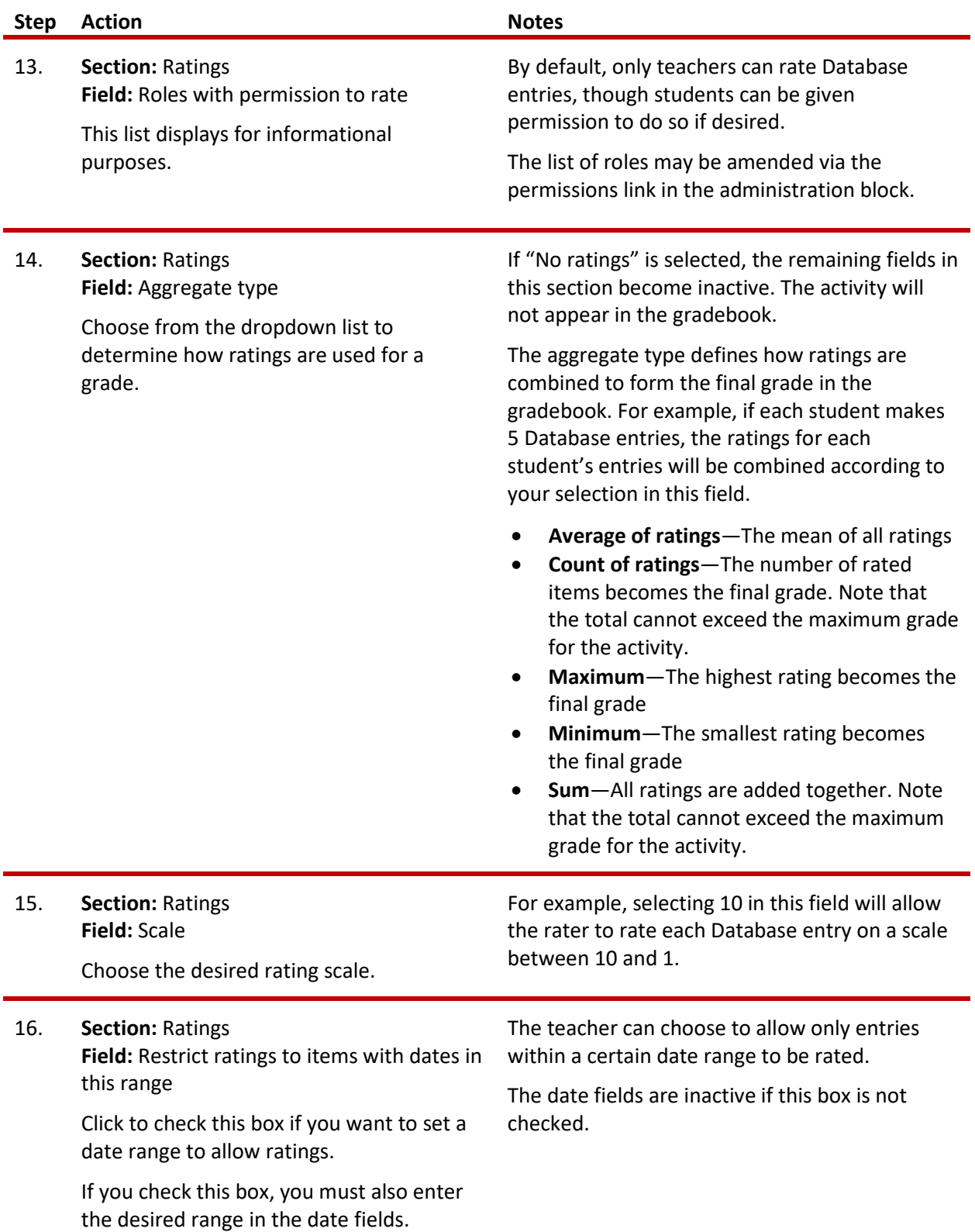

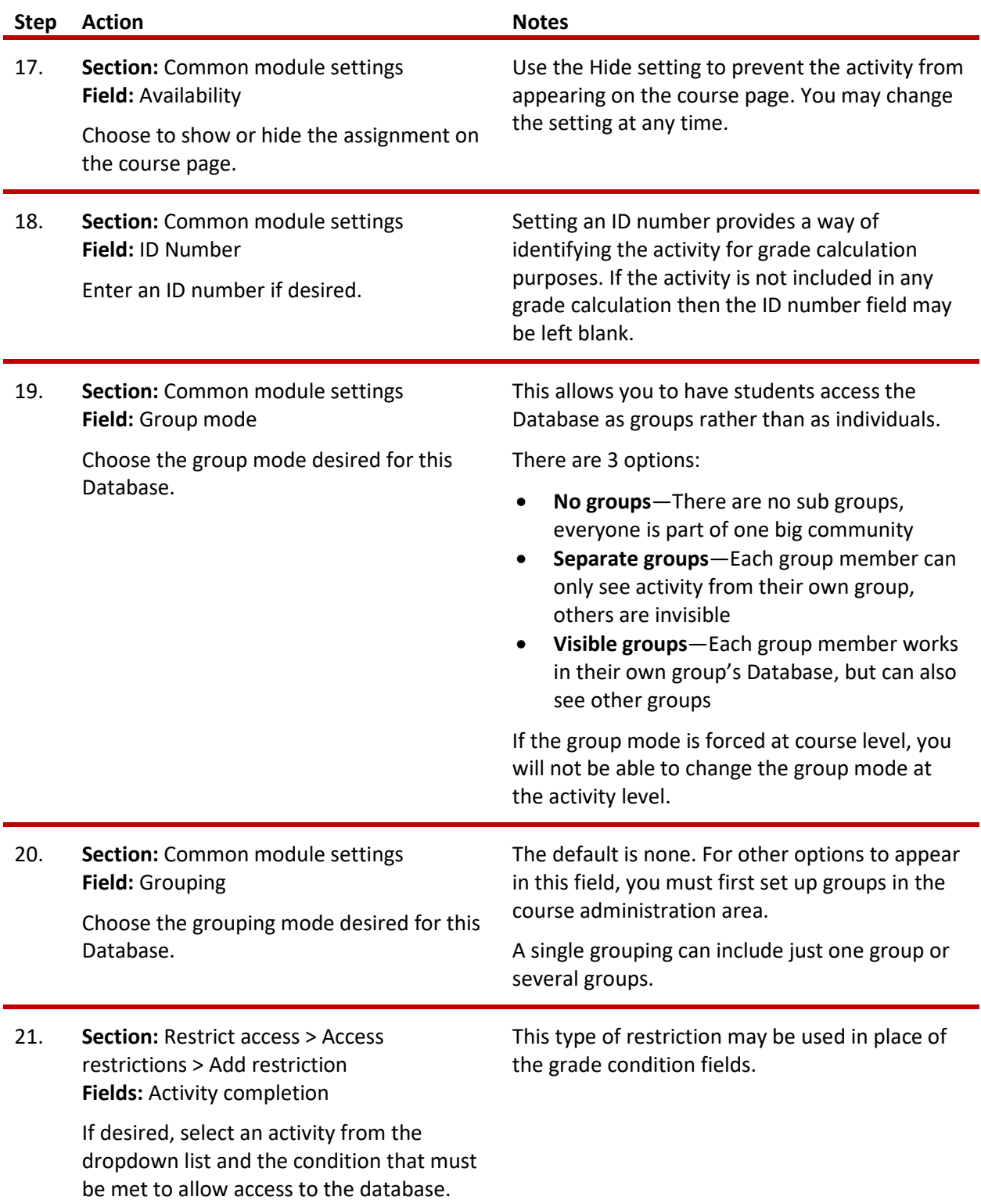

![](_page_8_Picture_179.jpeg)

<span id="page-9-0"></span>![](_page_9_Picture_177.jpeg)

## **DEFINING DATABASE FIELDS AND TEMPLATE**

After the initial setup is complete, you will define the fields for your Database. When you click Save and Display at the bottom of the setup screen, Moodle displays a series of tabs with the Fields tab active.

Create a new field, which will appear in each Database record, by selecting from the "Choose" dropdown list under the Fields tab. This creates a field of the selected type. (Planning out your fields, along with field type, before setting up the Database in Moodle will make this process much quicker.)

When you select a field type, you will first enter its name. Each field must have a unique name to identify it. Moodle then provides fields to enter the relevant parameters for the field depending on its type.

Repeat this process for all the fields that you have planned.

For training purposes, use the following fields and settings:

![](_page_10_Picture_193.jpeg)

![](_page_11_Picture_193.jpeg)

### **Template**

When you first start out with the Database Activity, it is fine to stick with the default templates as seen when you first enter the Templates tab. Editing the display through templates is optional. If you do not want to edit the display, you do not need to enter the Template tab.

To edit the Database displays, select the Template tab. Moodle displays a screen with another row of tabs. These tabs allow you to define and save the visual layouts for the Database. Because there are multiple ways to view the Database, there is a tab to define a template for each of those views. If you

are comfortable with editing and formatting using HTML tags, you can do so here to modify the visual layout used for your Database.

An important item to note about fields and templates: If you add a field to your Database after you have set the templates, it will not automatically appear in your Database display. One way to add the new field to your displays is to press the Reset Templates button. Moodle will add HTML for the new field. If you have not previously edited the templates, the new field will simply appear at the end of the fields that you previously defined. However, if you have previously edited any of the templates, your edits to the template will be lost when Moodle automatically adds the new field. For this reason, it is best to finalize the Database fields before changing the template code.

When you have completed these stages to your satisfaction, your Database Activity is ready for entries.

When you are finished setting up the fields, you may navigate to the Templates tab to adjust the display if desired. Save and view any changes you make until you are satisfied.

Finally, practice using the Database in the role of the student. Add some entries to the Database. View the entries and search them.

**NOTE**: If you are using this tutorial in a class training, have each participant set up the practice exercise as described. Then use one Database for everyone to practice making and viewing entries.

Use this exercise as a jumping off point to create other Databases that include different types of fields and that can be used in conjunction with other Moodle activities.

### <span id="page-12-0"></span>**SUMMARY AND RESOURCES**

This tutorial gave you the steps you will use to set up a Database Activity in Moodle, including the decisions you will be making when you create this type of activity.

To learn more about this topic, visit:

- [https://docs.moodle.org/34/en/Database\\_activity\\_settings](https://docs.moodle.org/34/en/Database_activity_settings)
- [https://docs.moodle.org/34/en/Building\\_Database](https://docs.moodle.org/34/en/Building_Database)
- [https://docs.moodle.org/34/en/Database\\_templates](https://docs.moodle.org/34/en/Database_templates)
- https://docs.moodle.org/34/en/Using Database

#### <span id="page-13-0"></span>**HOW TO USE THIS TUTORIAL:**

This tutorial can be used as a self-paced lesson or as a lesson plan in a classroom setting.

• **As a self-paced lesson.**

If this is a completely new skill for you, work through the tutorial from beginning to end. However, if you have some prior experience with the topic, use the menu hyperlinks on page one to jump to a topic that you want to learn.

Most topics include hyperlinks to video demonstrations. While the videos are useful, you don't have to watch them. All the information that you need is listed in the tutorial text and step instructions.

Follow the steps in the example to practice the skill. This will help to correct any misunderstandings or mistakes before you use the skill in your classroom.

#### • **As a lesson-plan for a classroom.**

When teaching this skill in a classroom, use the tutorial for:

- **Motivation**—Use the tutorial introduction as a springboard for a deeper exploration of how instructors might use this functionality in their classrooms. Encourage discussion and contributions from your students.
- **Demonstration**—Once your learners understand the purpose and pedagogical value of the functionality, demonstrate the steps of the relevant tasks as listed in the tutorial, using your computer and an overhead projector.
- **Practice**—Use the tutorial example as a basis for student practice. Assist as necessary.
- **Reference**—Encourage learners to use the tutorial post-session as a reference when using the functionality.

Return to the tutorial [main menu.](#page-0-0)

*We would appreciate feedback on this tutorial! Please contact the ctYOU.org General Support Staff listed under contacts on ctYOU.org.*